設計 V7 報告

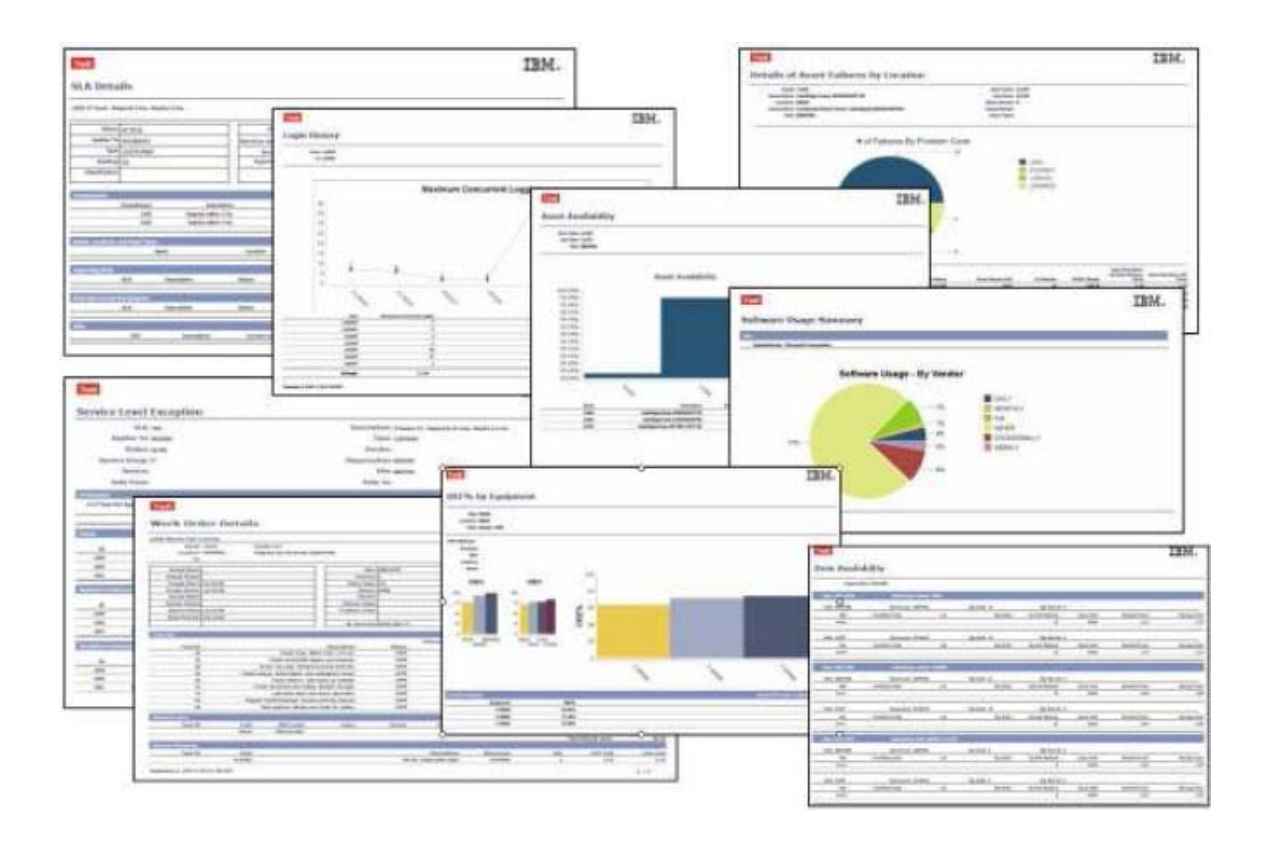

「V7 報告」有很多種配置,包括圖表、詳細資料和分析報告。根據所得的「Maximo 系列產品」 授權,您可能收到超過 150 份這類「立即可用的報告」。

但是您可能需要建立自訂報告,以符合您個人的商業需求。基於這些個別需求,本文件將針對設計 「V7 報告」時,需要考量的項目。

討論的項目包括:

哪種「資料分析工具」最符合我的需求? 哪種類型的「報告參數」最適合用來過濾我的報告資料? 報告設計應運用哪種報告範本? 應該啟用應用程式工具列的存取功能嗎?

下面的流程圖將針對「V7 報告」的設計過程,逐一介紹需要考量的項目。以紅色強調顯示的區域 會在以下部分進一步詳細討論。

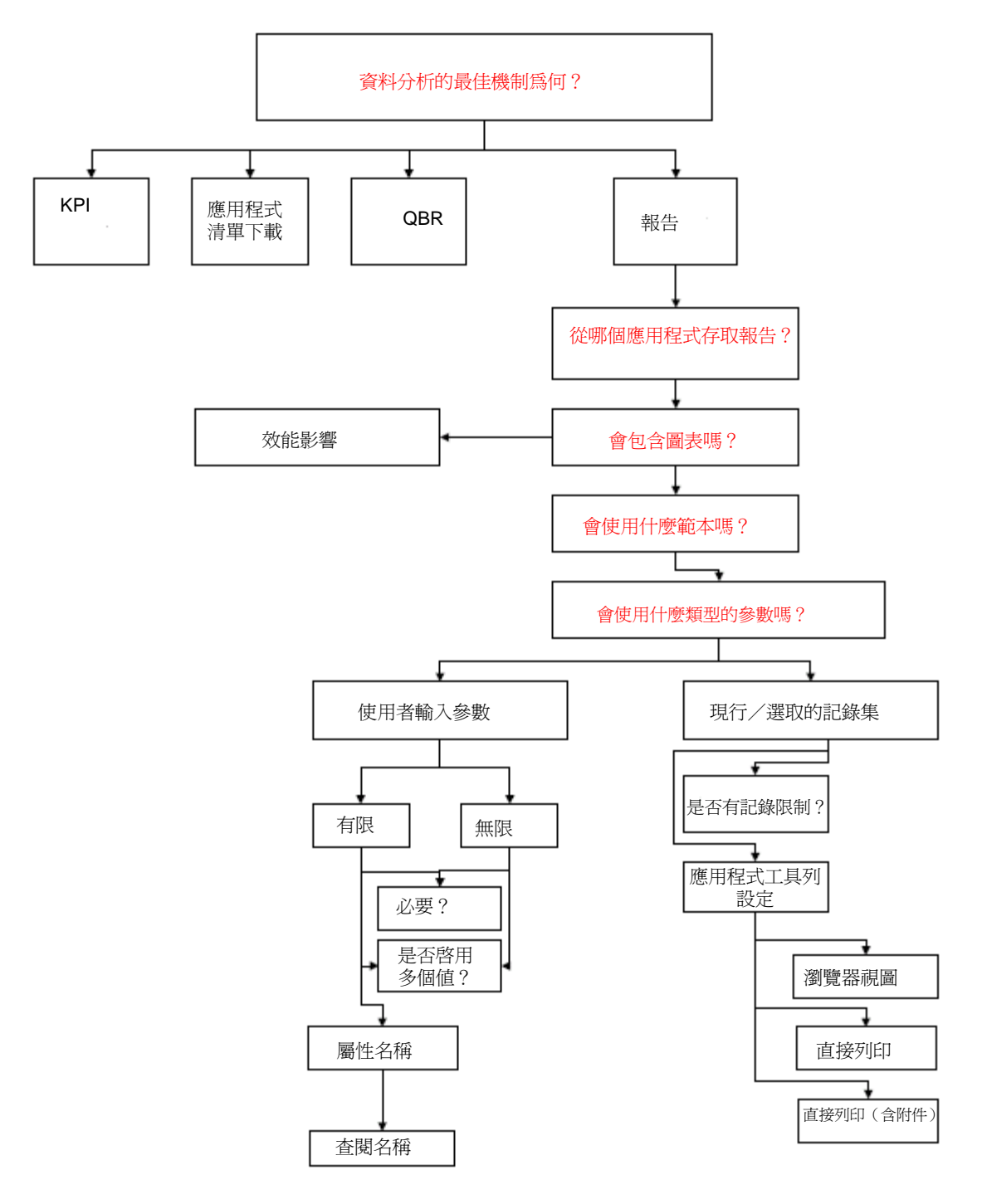

# 資料分析的最佳機制為何?

在「V7 應用程式」中,有多種機制可用來分析強大的「V7 資料」。這些機制會以各種格式來呈現 資料,讓使用者能夠快速取得所需的資訊,以做出最佳的商業決策。

依據個別的商業案例和使用者,在某些情況下,您可能想要使用「報告」之外的「資料分析選項」 來進行評估。例如,您其中一名使用者可能需要在其登入時,瞭解每天的「未完成工作單數目」。 為達成其工作目標,此資訊對他來說很重要,而且希望可盡快看到這項資料。因此,在使用者的「開 始作業中心」上顯示「未完成工作單數目」的 KPI,會比報告更適合用來呈現這項資訊。

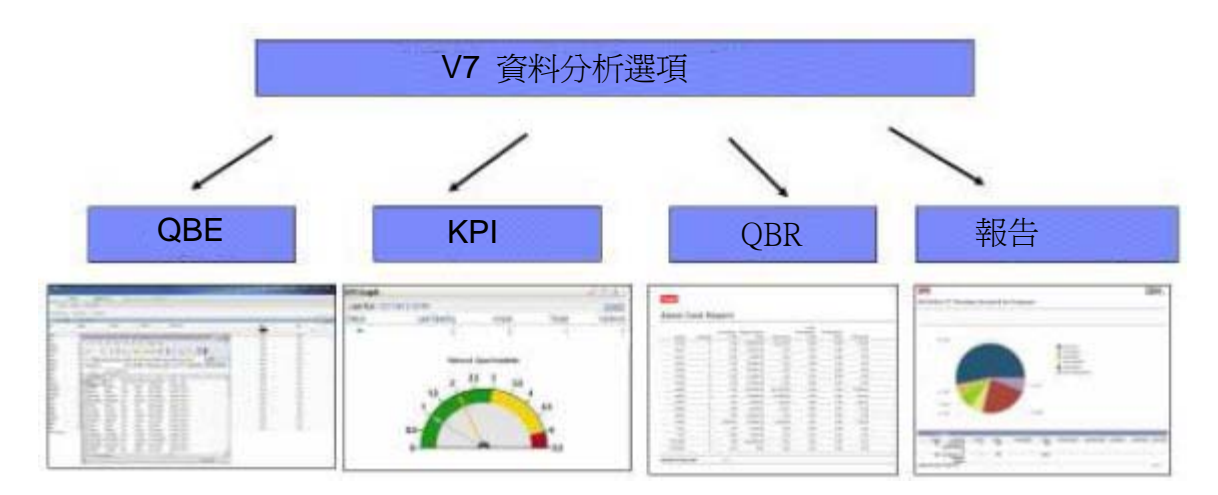

以下簡述四個「V7 資料分析選項」,以強調可供使用的不同資料分析選項。

## QBE 或應用程式清單下載

所有「應用程式清單頁面」均有提供此功能,可讓使用者立即將結果下載至 Microsoft Excel,以進 行其他分析。這個方法可以讓所有使用者快速、輕鬆分析資料。

#### KPI:關鍵績效指標 (Key Performance Indicator)。

KPI 是比對既定目標來彰顯績效的測量值。KPI 有清單和圖表格式,以紅/黃/綠三種顏色快速顯 示狀態。此外,KPI 可鏈結至報告,並顯示歷史趨勢,以供其他資料分析。

KPI 是建立於「KPI 管理程式」之中,而且不使用「BIRT 報告」來執行。使用者只要在「KPI 管 理程式」中建立 sql 陳述式,加上「目標」、「警告」和「警戒」値,即可產生 KPl 結果。

範例:平均緊急回應時間、平均 *P1* 發生事件回應時間

QBR 或查詢式報告 (Query Based Reporting)。

QBR 可透過「BIRT 報告引擎」來啓用「特定報告」。使用者透過 QBR,可以利用「精靈工具」 來建立自己獨有的報告。「精靈」會引導使用者選取欄位、將欄位命名和排序,然後決定是否儲存 其獨有的報告。此外,QBR 可設定排程、以電子郵件傳送,並可啓用安全存取功能。

QBR 與 QBE 不同,QBE 僅限於清單標籤上的欄位,而 QBR 可存取應用程式主要表格(物件) 中的所有永續欄位。此外,使用者也可以為每個專欄附上標籤,並決定其報告是否要比對現行應用 程式的查詢來執行。

QBR 也可供儲存、設定排程,並以電子郵件傳送,因為在 BIRT 中,可以針對所產生的每份 QBR 報告,以 API 來建立報告設計。若啟用此功能,使用者就可以建立自訂報告,而不需佔用「開發」 及/或「IT 資源」來建立其他報告設計檔案,那些檔案都必須加以設計、開發、測試和維護。

範例:資產成本分析、*SLA* 服務群組

報告

報告包含已定義的 sql、排序、分組及欄位,而成為格式化的資料集。此外,還可以包含圖表、超 鏈結、記錄限制及應用程式工具列存取。報告可設定排程、以電子郵件傳送,並可啓用安全存取功 能。

每份報告都必須加以設計、開發、測試和維護,因此,一開始就要瞭解其需求,以降低重做或重新 設計的可能性。

若需要將資料格式化、列印及儲存,以供保存記錄、用圖表表示時,或是資料分析很複雜時,報告 最符合商業需求。

範例:資產可用性、服務層次的例外狀況、供應商績效 缺點:需要建立設計檔

# 從哪個應用程式存取報告?

報告與應用程式相關聯。因此,早在「設計階段」,就必須決定從哪個應用程式存取報告。這步驟 非常重要,而原因有幾個,包括確定參數可以正確地傳遞至報告。

注意:應用程式與報告之間必須有所關聯,否則無法執行報告。例如:PO 報告無法從「日曆應用 程式」順利執行。

# 會包含圖表嗎?

報告可以有各種圖表,包括圓餅圖、長條圖和折線圖。此外,可以在折線圖上顯示控制限制,以 強調指定限制範圍內的資料結果。含圖表的報告範例如下:

#### 圓餅圖

資產故障詳細資料、軟體使用情形

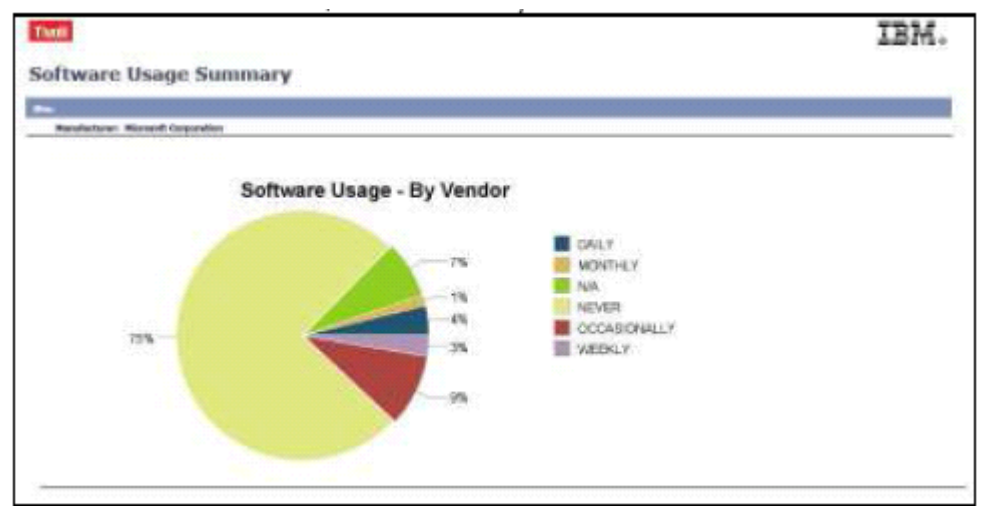

## 長條圖

資產可用性、供應商績效(依項目) 整體設備效率 - 站台、地點、資產

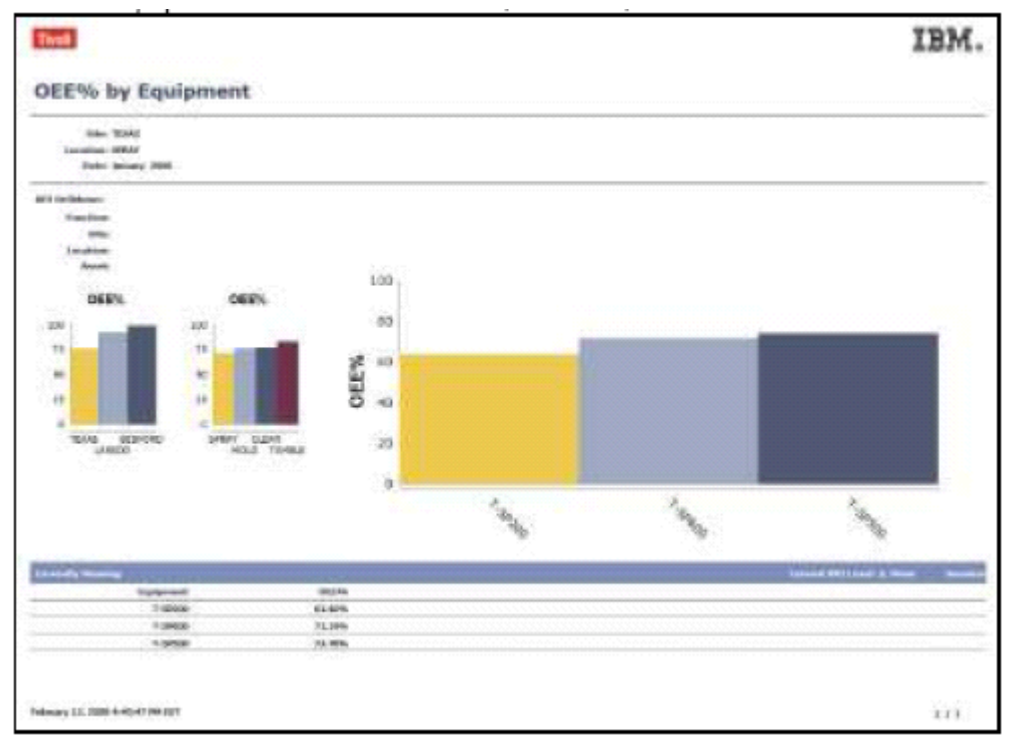

## 折線圖

往下探查資產故障、服務台自助解決方案 解決方案應用程式

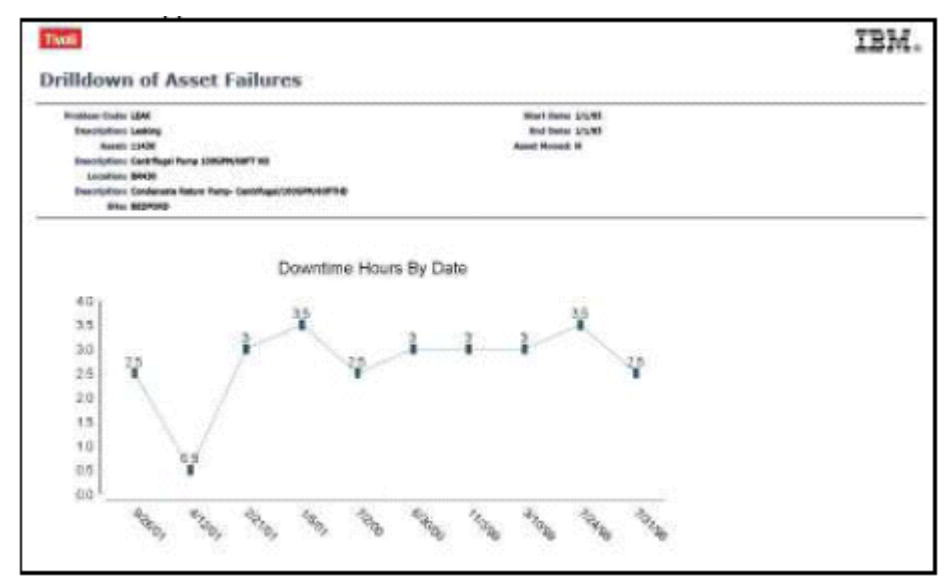

# 折線圖(含控制限制)

#### 資產測量歷程

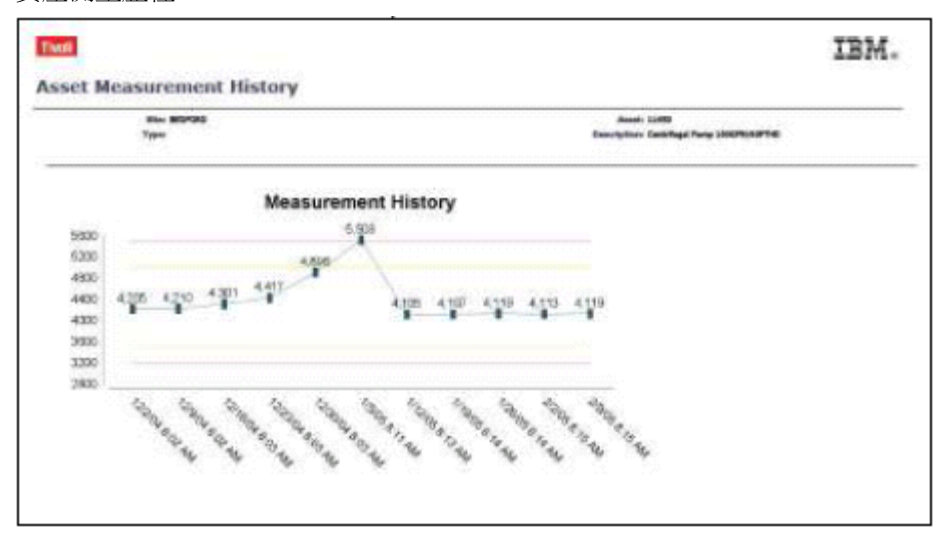

其他參考資料:

A. 如需含圖表的報告清單,請參考 V7 Report Booklet.zip

B. 圖表會影響報告效能。如果需要透過工具列圖示來立即顯示報告,最好不要包括圖表。如需其 他詳細資訊,請參閱 V7 Report Performance.pdf 文件。

# 會使用什麼範本嗎?

V7 提供六個「BIRT 報告設計範本」。如果要建立自訂報告,請務必使用其中一個範本,以確保報 告正確地整合在「V7 架構」中。

六個範本如下:

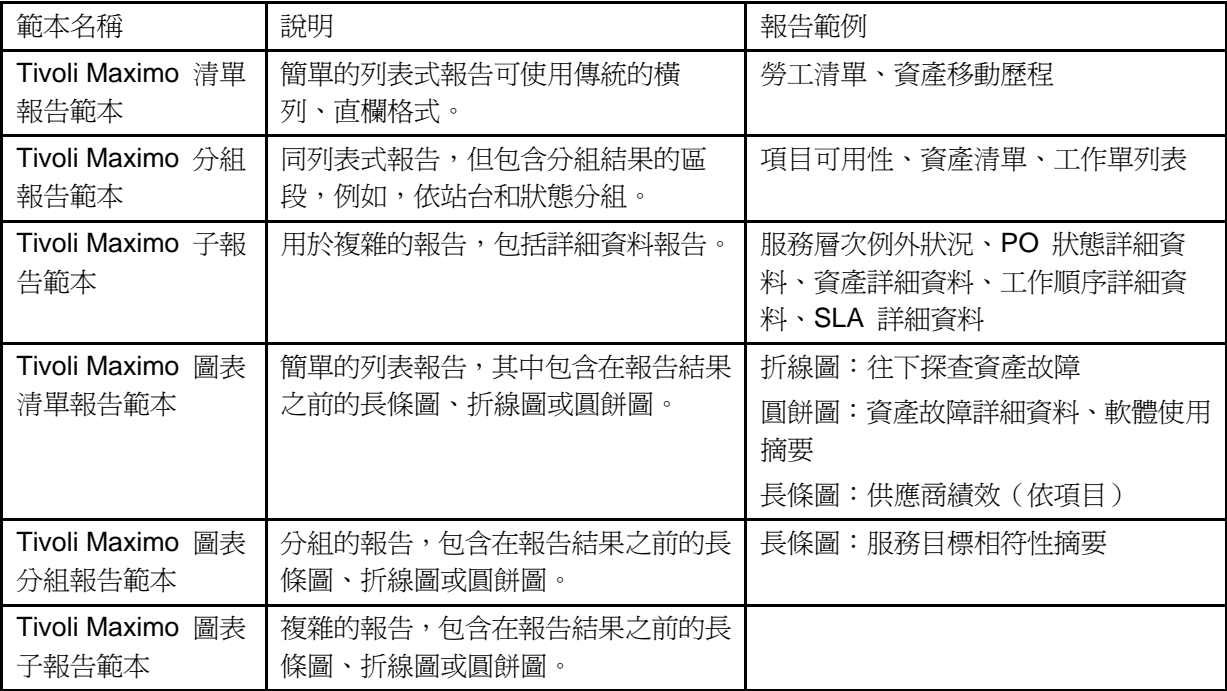

每個範本均包含以下項目:

- A 左上角有一個 Tivoli 標誌
- B 右上角有一個 IBM 標誌
- C 「日期與時間報告」會於左下角執行
- D 右下角是「目前頁碼/總頁數」
- E 所有範本都是橫向顯示
- F 所有報告設計的可用空間寬度均為 10 寸(範本的左邊距為 0.5 寸及右邊距為 0.5 寸)。

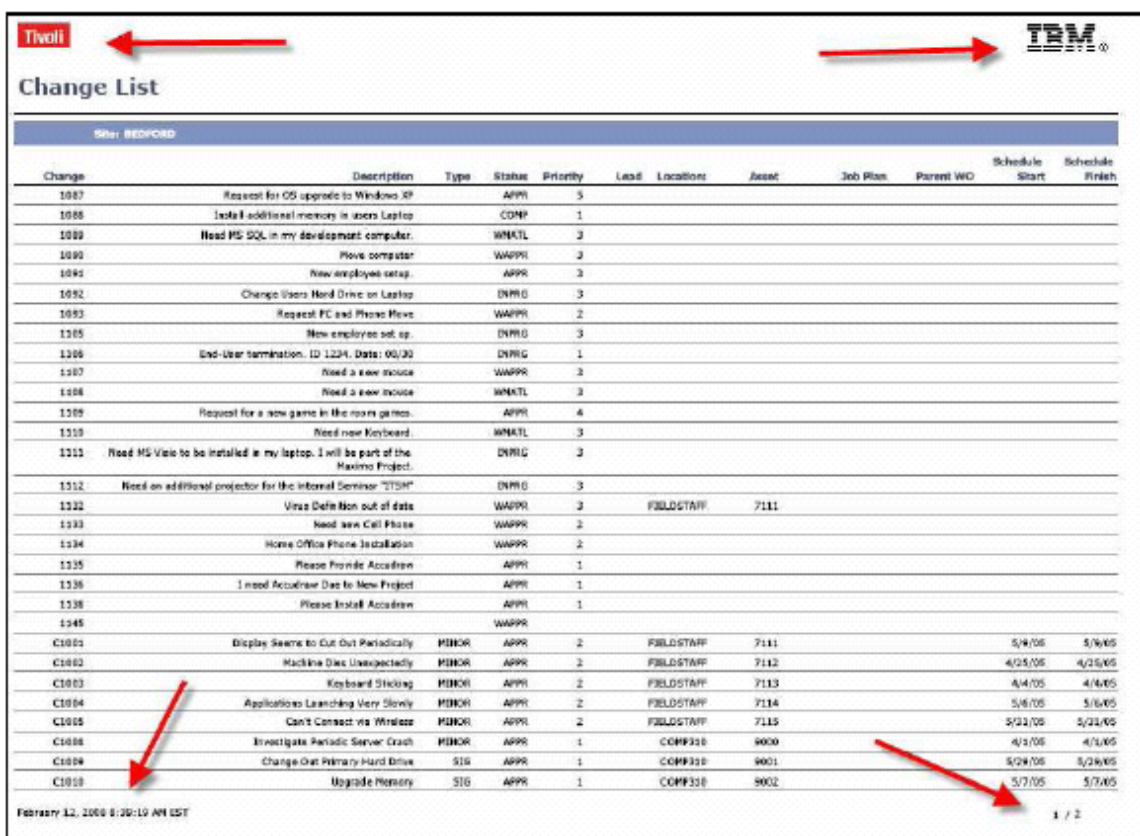

# Tivoli Maximo 清單報告範本

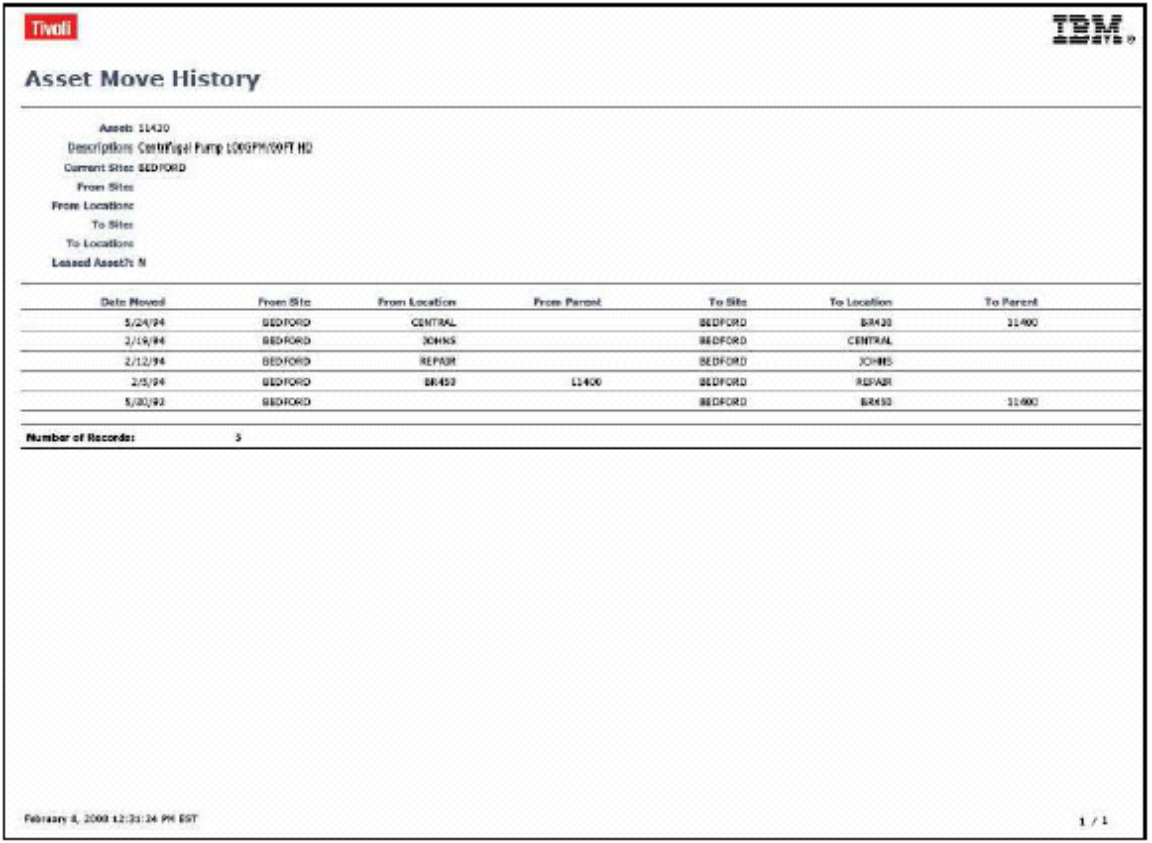

# Tivoli Maximo 分組報告範本

(此範例以 Item #(項目編號)分組)

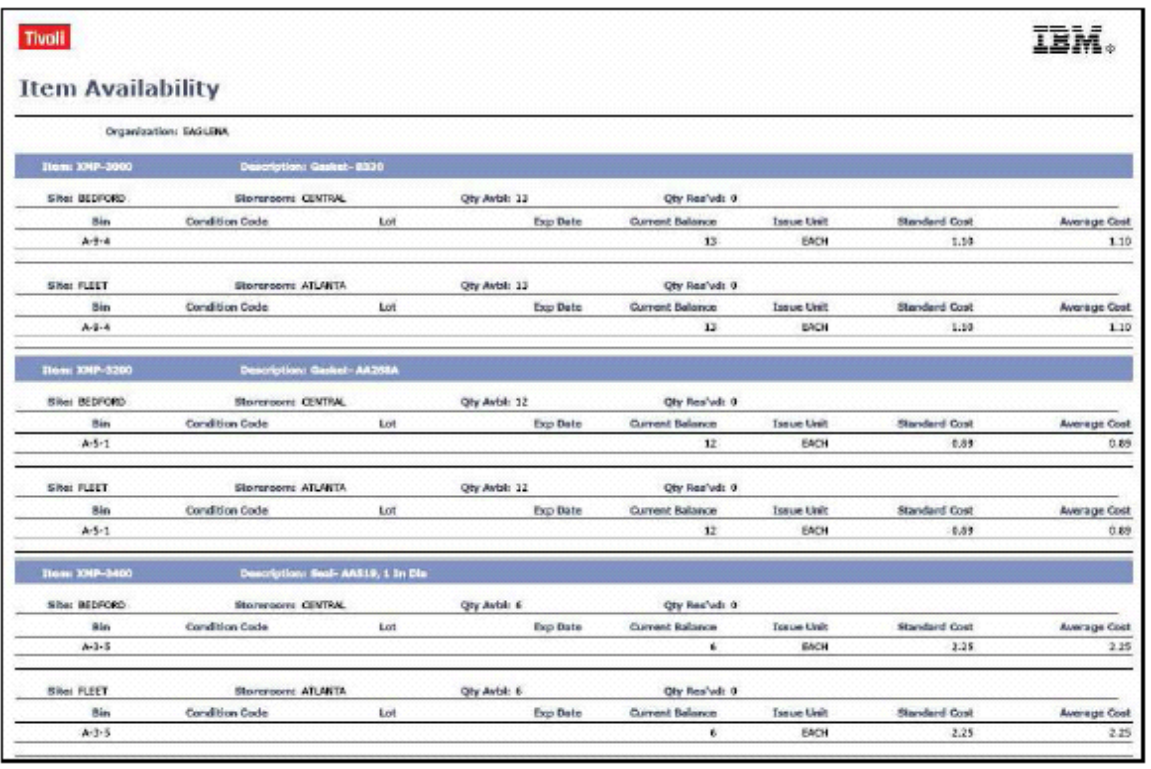

# Tivoli Maximo 子報告範本

(子報告具有多個種類或區段,其中含有不同的直欄/資料資訊)

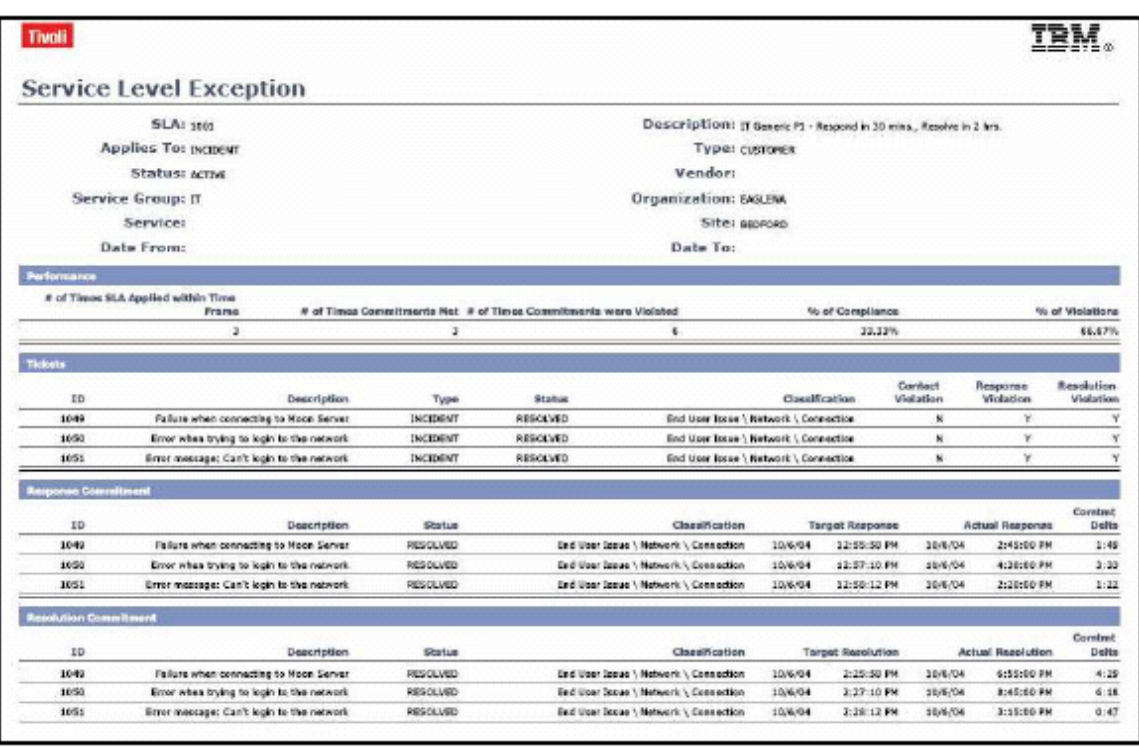

# Tivoli Maximo 圖表清單報告範本

(先顯示圖表,再以列表格式顯示詳細資料,通常會在圖表之後與詳細資料之前插入分頁符號。)

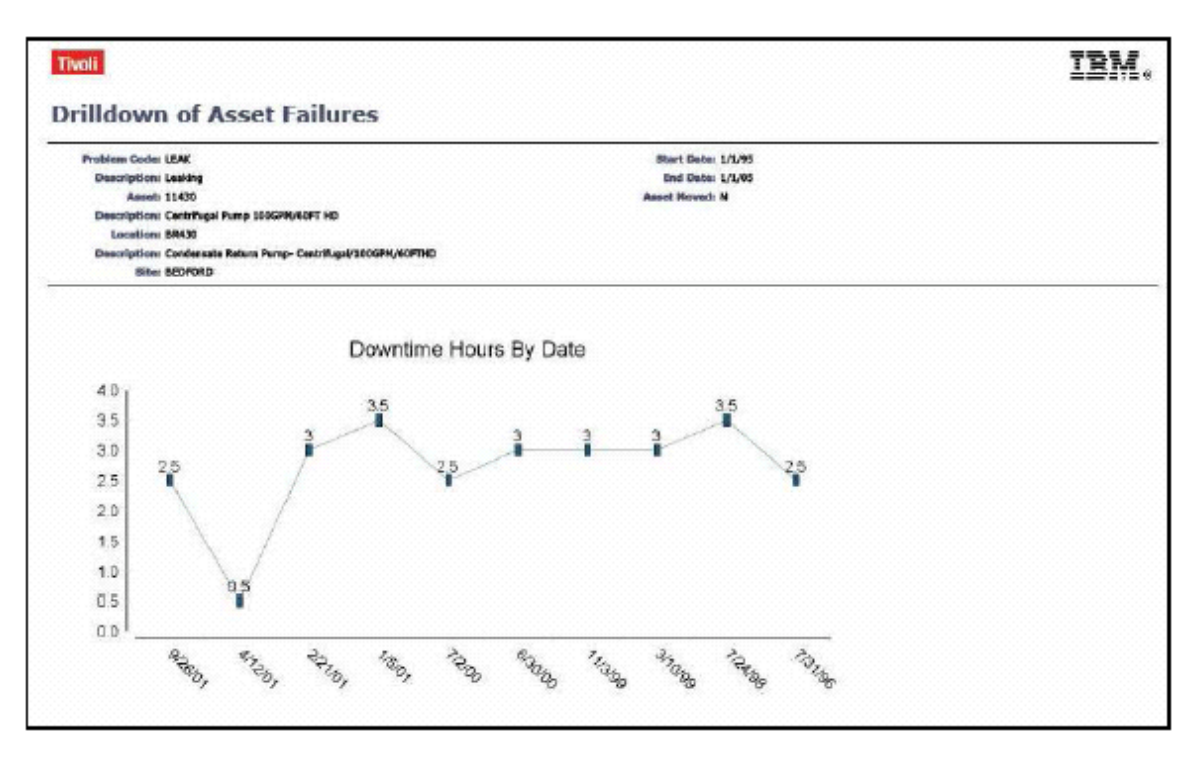

# 如果使用者需要包含更多詳細資料,則需在第 2 頁繼續

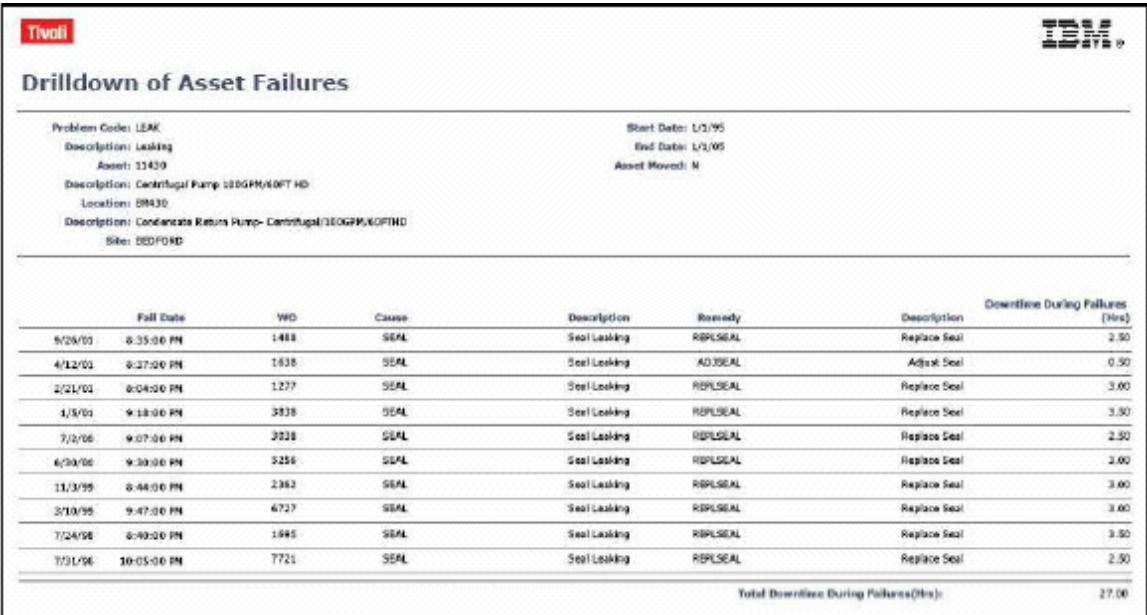

# Tivoli Maximo 圖表分組報告範本

(先顯示圖表,再以分組格式顯示詳細資料。下面的範例是依 Site (站台)顯示分組。通常會 在圖表之後與詳細資料之前插入分頁符號。)

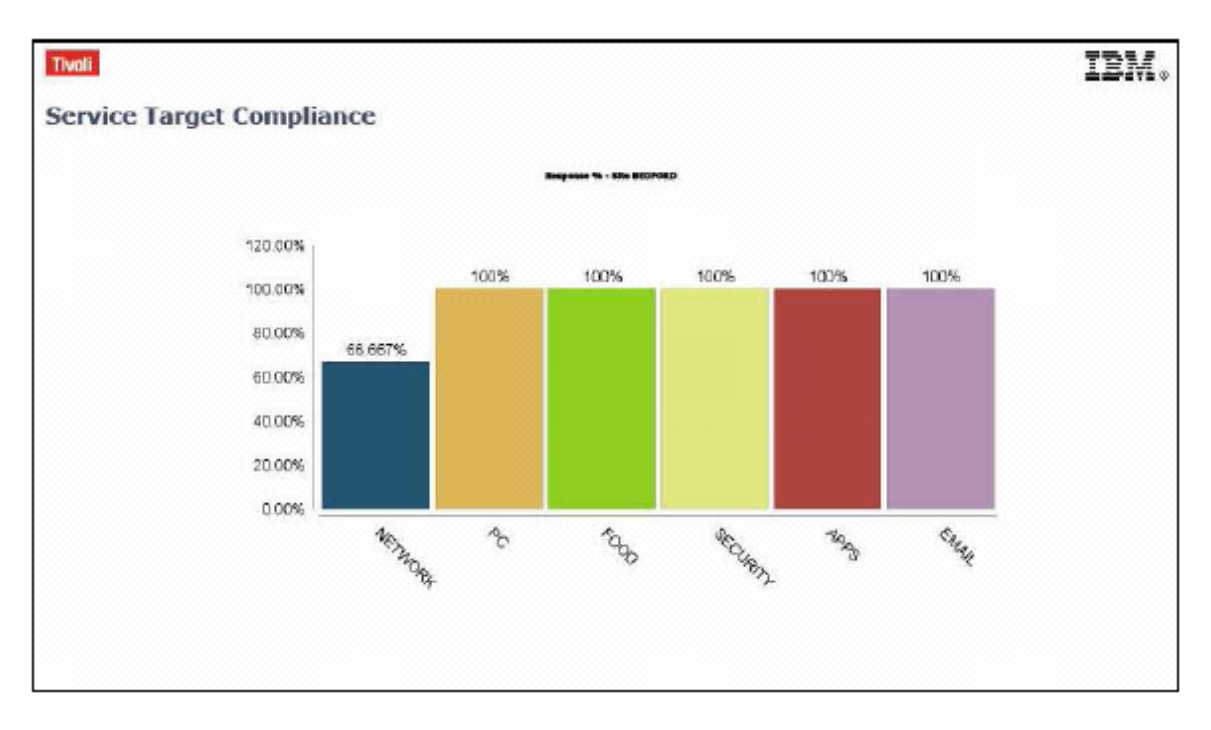

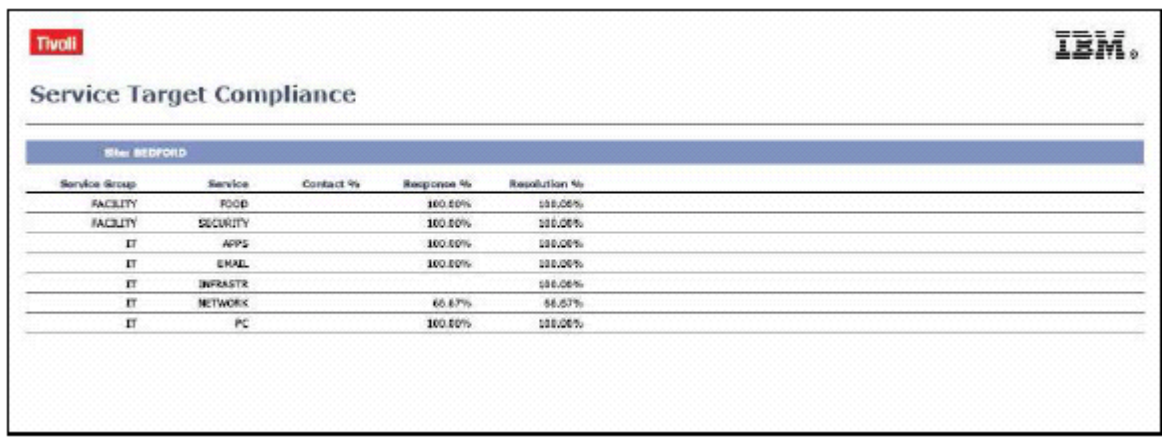

# Tivoli Maximo 圖表子報告範本

目前沒有「立即可用」的報告使用「圖表子報告範本」。

# 注意:

每個 V7 OOB (立即可用)報告都不完全適合這六個範本。例如,有兩個「指派管理程式報告」 使用「每天」和「每月」日曆格式,是報告獨有的需求。然而,為每個獨有的報告建立範本非常 耗時,而且沒有效率。

在此情況下,可以「Maximo 清單範本」開始,並加以修改,以符合報告設計的個別需求。

## 其他參考資料:

A 如需報告清單,並瞭解其使用的範本,請參考 V7 Report Booklet.zip

B 如需自訂「V7 BIRT 報告」,以使用自己公司的標誌,請參考 Changing logos in BIRT Reports.pdf,以取得相關資訊。

# 會使用什麼類型的參數嗎?

「報告參數」可用來過濾報告資料,以配合使用者的個別商業需求或要求。「V7 報告」可依據其 配置方式來執行各種參數類型。三個選項如下:

- 1. 僅限使用者輸入參數
- 2. 現行/選取的/所有記錄集
- 3. 使用者輸入參數與現行/選取的/所有記錄集

「V7 立即可用報告」可使用選項 1 和 2,沒有立即可用報告的配置是使用選項 3,然而,您可 以快速啓用選項 3,以配合個別的商業需求。

以下將個別探討這三個參數選項,讓您可以判斷將哪個選項包含在自訂的報告設計中。

## 類型 #1:使用者輸入參數報告

具有使用者輸入參數的報告,需要使用者在報告的要求頁面上輸入值。這些輸入的參數值可以是 「開始時間」、「結束時間」、「狀態」或「項目編號」。參數值可以是必要或非必要的,而且 可以包含單一或多重選取查閱,視參數值而定。

「安全群組存取報告」是一個「UIP 報告」的例子。該報告有四個「使用者輸入參數」:「安全 群組」、「獨立」、「密碼效期」及「使用者成員」。終端使用者執行此報告時,此報告會收集 這四個參數的「使用者輸入值」,並且用以過濾資料庫中的所有記錄。此報告一律會對所有記錄 執行,即使終端使用者已在「查詢」中選取記錄集。

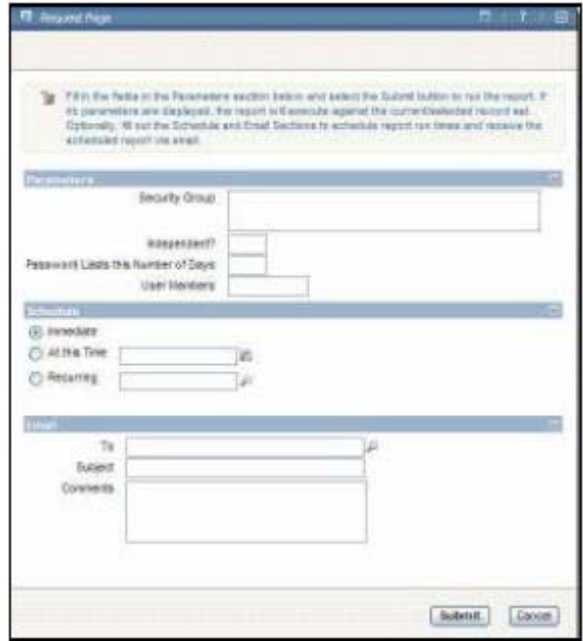

類型 #2:現行/選取的/所有記錄報告

若是沒有指定參數的報告,報告就會針對從應用程式傳遞至報告伺服器的現行/選取的/所有 (C/S/A) 記錄集來執行,即一般稱為對「where 子句」的執行。

這個「SLA 清單」報告就是此類型報告的一個例子。終端使用者從「SLA 應用程式」存取此報告 時,其要求頁面中的參數區段會保留空白。使用現行/選取的/所有記錄的報告,並不會在其要 求頁面上顯示任何參數。使用者不需要任何輸入。

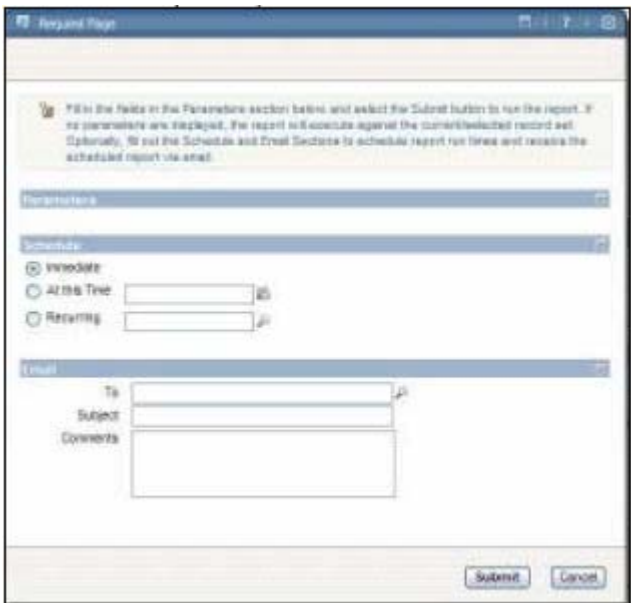

「現行/選取的/記錄集」會從應用程式傳遞至報告伺服器,例如,終端使用者有一個選取的查 詢,其中「SLA 應用程式」的 'APPLIES TO = INCIDENT'。使用者選擇執行「SLA 清單」報告, 並且以 where 子句將過濾器傳遞至報告。該報告就只會在其查詢顯示那些記錄。

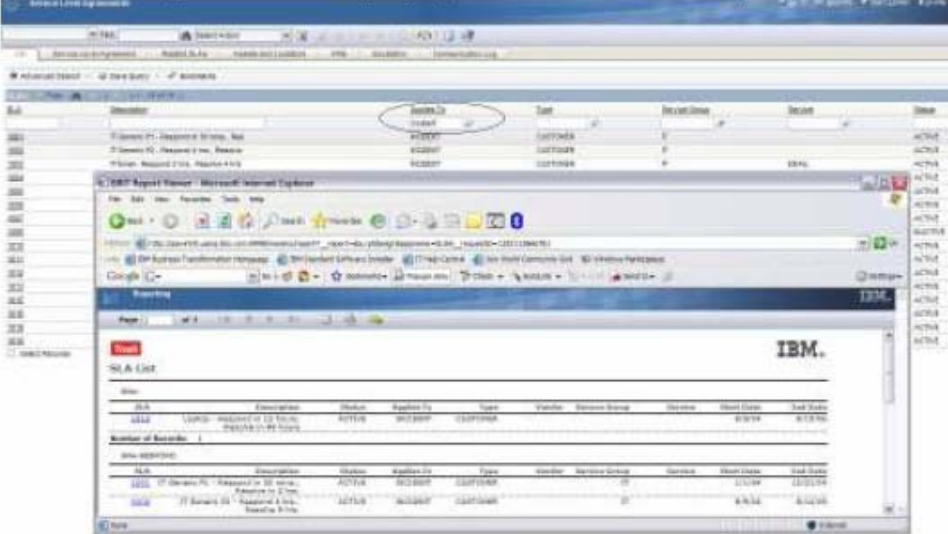

通常「報告管理者」想要防止一般使用者因為效能原因,而突然對資料庫的「所有」記錄執行這 些報告。管理者若要進行此類操作,可以在「報告管理應用程式」(或在 reports.xml 檔)中設 定「記錄限制旗標」,並定義報告可執行的記錄數上限。許多使用現行/選取參數的 V7 OOB均 將此值設為 50,但是您可以輕易修改,以配合個別的商業需求。

#### 類型 #3:使用者輸入參數和現行/選取的/所有記錄

此類型的報告啟用「現行/選取的/所有」記錄報告,並搭配「使用者定義的參數」來執行。在 此情況下,報告會在「報告管理應用程式」中定義參數,並選取「使用 Where 子句旗標」,必 須符合這兩項要求才能讓報告同時對 where 子句和參數集執行。

在下面的範例中,「狀態」參數已新增至「工作計劃清單」報告。此外,也啟用了「使用 Where 子句旗標」。該報告會同時對「使用者輸入的狀態值」和傳遞至報告的「現行/選取的/記錄集」 執行。

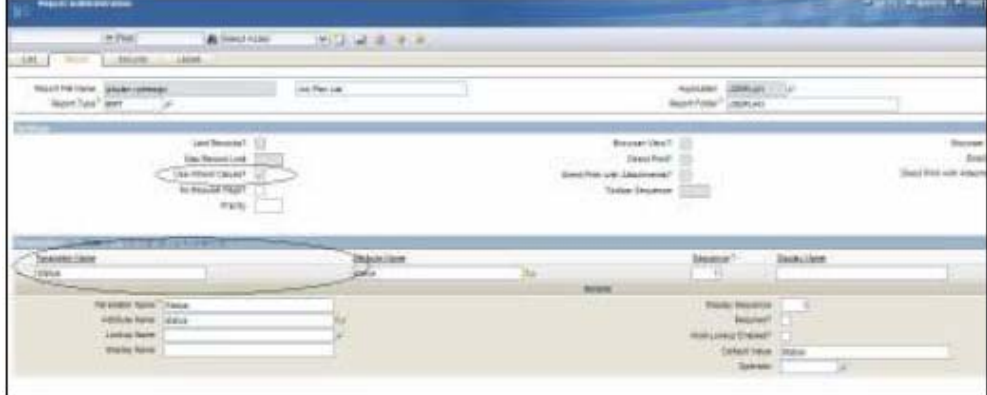

若要瞭解此報告如何從「工作計劃應用程式」來執行,請執行下列步驟:

A. 存取「工作計劃應用程式」,並且在「工作計劃」欄位中輸入 'IT' 過濾器,以建立一個選取的 記錄集。系統會傳回三筆記錄。

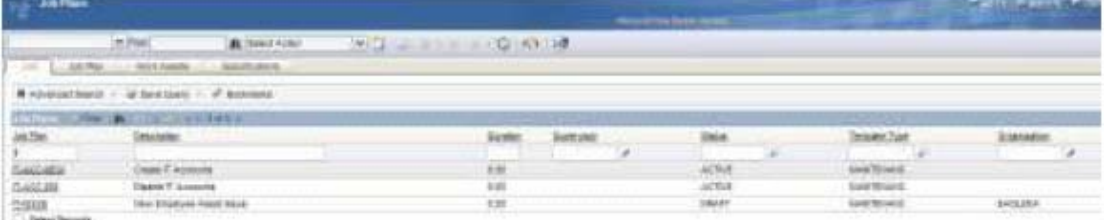

B. 從「動作」功能表按一下「執行報告」,並選取「工作計劃清單報告」。要求頁面出現時,在 「狀態參數」中輸入 ACTIVE 這個值。

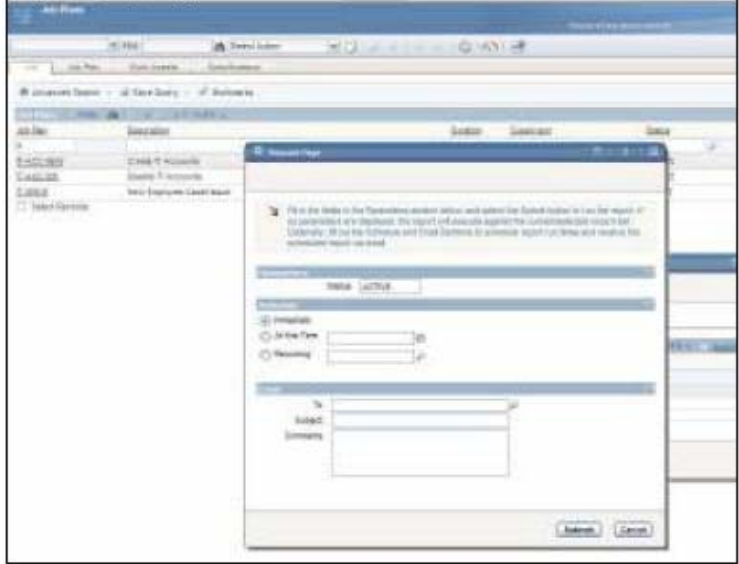

C. 按一下「提交」。「報告瀏覽器」就會顯示「報告」。

請注意,該報告是同時對下列二種類型的參數執行:三筆記錄的「選取的記錄集」,以及 ACTIVE 的「使用者輸入參數」。報告結果只會顯示兩筆記錄。('Job Plan = IT' 的「選取的記錄集」,以 及 'STATUS = ACTIVE' 的報告參數過濾器。)

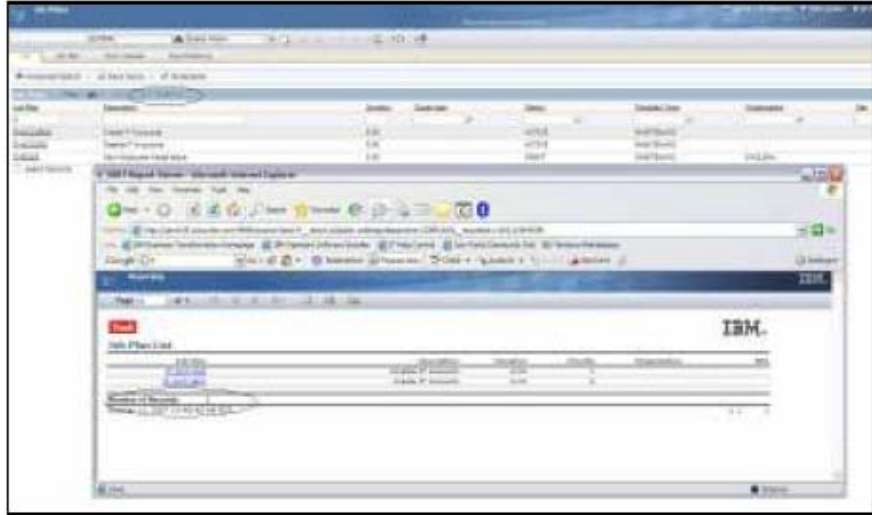

# 應用程式工具列設定相關的設定資訊

高使用量的報告通常要按幾次滑鼠才能存取,而且在某些情況下,會直接在使用者的預設印表機列 印。若要包含此功能,可以啓用「瀏覽器視圖」、「直接列印」或「直接列印(含附件)」的應用 程式工具列設定。

您可以為採用現行/選取記錄集的任何報告,啓用應用程式工具列設定。您可以為含有「使用者輸 入參數」的報告,啓用應用程式工具列設定。

下表概述了這項功能。如需下列各選項的詳細資訊,請參閱 V7 Reporting Feature Guide.pdf。

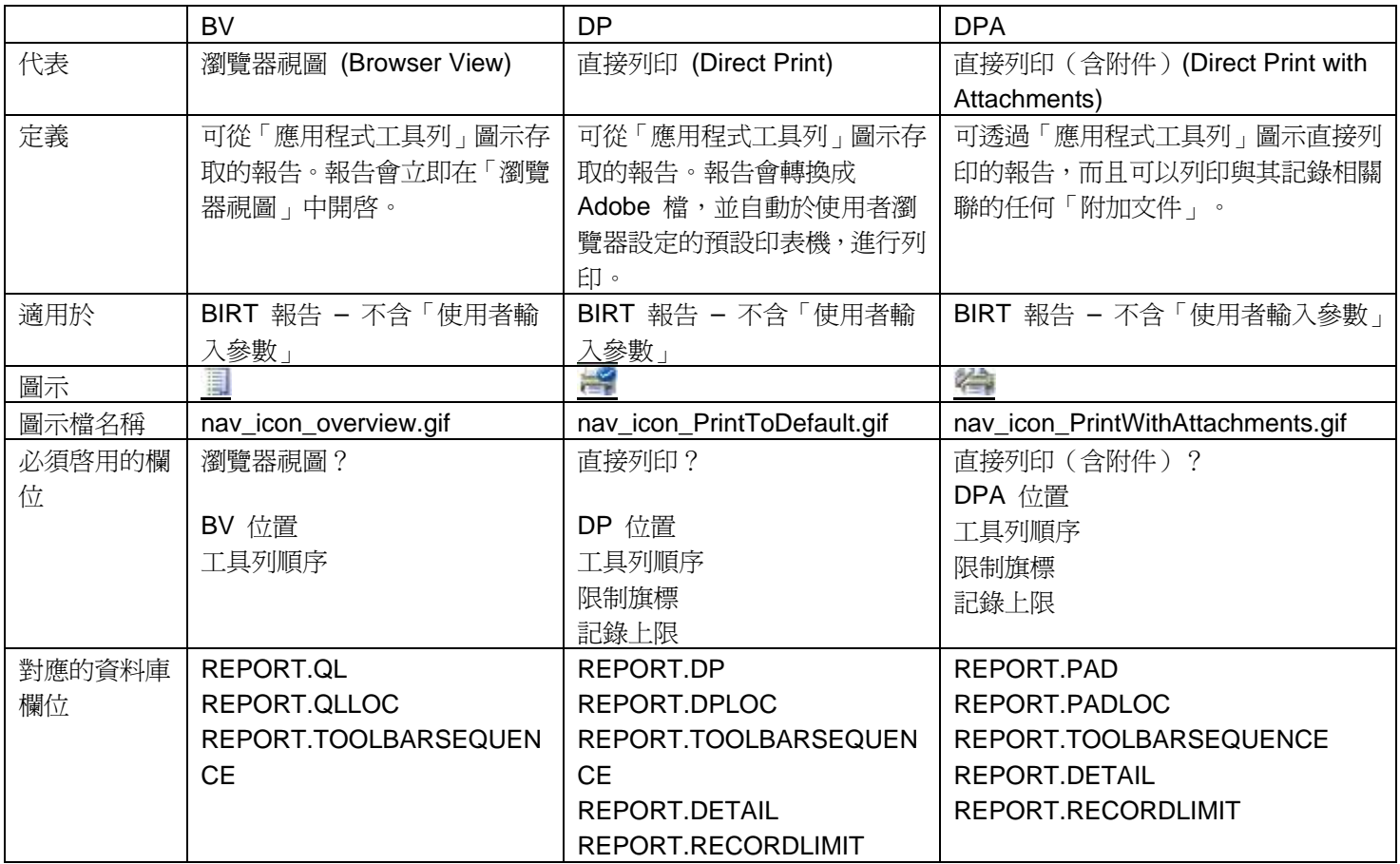

有關設計報告的其他注意事項:

- 1. 在報告中包含圖表會影響效能。因此,如果要讓使用者透過 BV、DP 或 DPA 立即存取 報告,不要在其中包含圖表。
- 2. 建議在報告適當的地方使用超鏈結,讓使用者往下探查,以取得詳細資訊。在報告的設計 中,需要呼叫出超鏈結。
- 3. 強烈建議您在建立任何新報告時,開發報告模型。方式可以是採用現有的報告,並建立其 模型,或是在任何軟體工具中制訂新的模型。這樣可讓設計人員和開發人員將報告佈置視 覺化。
- 4. 因為當地化的問題,所有日期都應指定為下列其中一種類型 因為當地化的問題,所有日期都應指定為下列其中一種類型 簡短日期:2/11/08 簡短日期:2/11/08 簡短日期 + 媒體時間:2/12/08 6:00:09 AM 簡短日期 + 媒體時間:2/12/08 6:00:09 AM
- 5. 分組區段中包含的欄位不能超過 12 個,否則會妨礙閱讀。「接收與傳送交易」是其中一 項包含大量欄位 (18) 的報告範例。欄位會混合在一起。

注意:「資產清單」報告 (asset.rptdesign) 是含有隱藏欄位的報告範例。在此情況下,終端使用者 可能需要存取其他欄位,但是欄位沒有顯示在 HTML 格式的報告中,因為其中有很多隱藏欄位。 然而,如果使用者選擇將報告及其他欄位下載至 csv,即可以使用那些欄位。

6. 最後,報告包含的欄位愈多,報告就會愈擠。如果需要立即檢視報告,或是需要更多分析、 批次類型的報告作業,則需要考慮報告的密度,因為報告效能也會到影響。

# 其他參考資料

以下為準備本文件時,可用的其他參考資料。您可以在 IBM 支援網站上找到其他資源、資訊。

## **V7 Report Booklet**

包含列表、檔名、說明、參數詳細資訊、格式化(分組、排序),以及每個「OOB(立即可用)報 告」的 pdf 副本。

# **V7 Report Performance Guide**

詳細說明各種管理和配置建議,將報告效能最佳化。

# 一般自訂操作文件

- A. 在「BIRT 報告」中啓用條碼字型
- B. 變更「BIRT 報告」的標誌
- C. 配置「BIRT 報告」,以從「外部資料庫」執行

2008 年 5 月